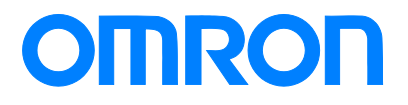

Programmable Terminal NB-series

# Practices Guide Remote Solution

NB3Q-TW0[]B NB5Q-TW0[]B NB7W-TW[][]B NB10W-TW0[]B

**Practices** Guide

V443-E1-01

#### ■ Introduction

This guide provides reference information when designing NB screens. It does not provide safety Information. Be sure to obtain the NB-series Programmable Terminal User's Manuals, read and understand the safety points and other information required for use, and test sufficiently before actually using the equipment.

- (1) All rights reserved. No part of this publication may be reproduced, stored in a retrieval system, or transmitted, in any form, or by any means, mechanical, electronic, photocopying, recording, or otherwise, without the prior written permission of OMRON.
- (2) No patent liability is assumed with respect to the use of the information contained herein. Moreover, because OMRON is constantly striving to improve its high-quality products, the information contained in this guide is subject to change without notice.
- (3) Copyrights and Trademarks
	- ・ Sysmac and SYSMAC are trademarks or registered trademarks of OMRON Corporation in Japan and other countries for OMRON factory automation products.
	- ・ WindowsExcel is a registered trademark or registered trademarks of Microsoft Corporation in the USA, Japan and other countries.
	- ・ Company names and product names in this document are the trademarks or registered trademarks of their respective companies.
	- ・ Screenshots are used with permission from Microsoft Corporation.
	- ・ The pictures and graphics of products used in this guide contain image graphics, which may differ from the actual products.

# <span id="page-2-0"></span>**Terms and Conditions Agreement**

#### <span id="page-2-1"></span>Warranty, Limitations of Liability

#### **Warranties**

#### ● Exclusive Warranty

Omron's exclusive warranty is that the Products will be free from defects in materials and workmanship for a period of twelve months from the date of sale by Omron (or such other period expressed in writing by Omron). Omron disclaims all other warranties, express or implied.

#### **•** Limitations

OMRON MAKES NO WARRANTY OR REPRESENTATION, EXPRESS OR IMPLIED, ABOUT NON-INFRINGEMENT, MERCHANTABILITY OR FITNESS FOR A PARTICULAR PURPOSE OF THE PRODUCTS. BUYER ACKNOWLEDGES THAT IT ALONE HAS DETERMINED THAT THE PRODUCTS WILL SUITABLY MEET THE REQUIREMENTS OF THEIR INTENDED USE.

Omron further disclaims all warranties and responsibility of any type for claims or expenses based on infringement by the Products or otherwise of any intellectual property right.

#### ● Buver Remedv

Omron's sole obligation hereunder shall be, at Omron's election, to (i) replace (in the form originally shipped with Buyer responsible for labor charges for removal or replacement thereof) the non-complying Product, (ii) repair the non-complying Product, or (iii) repay or credit Buyer an amount equal to the purchase price of the non-complying Product; provided that in no event shall Omron be responsible for warranty, repair, indemnity or any other claims or expenses regarding the Products unless Omron's analysis confirms that the Products were properly handled, stored, installed and maintained and not subject to contamination, abuse, misuse or inappropriate modification. Return of any Products by Buyer must be approved in writing by Omron before shipment. Omron Companies shall not be liable for the suitability or unsuitability or the results from the use of Products in combination with any electrical or electronic components, circuits, system assemblies or any other materials or substances or environments. Any advice, recommendations or information given orally or in writing, are not to be construed as an amendment or addition to the above warranty. See http://www.omron.com/global/ or contact your Omron representative for published information.

#### Limitation on Liability; Etc

OMRON COMPANIES SHALL NOT BE LIABLE FOR SPECIAL, INDIRECT, INCIDENTAL, OR CONSEQUENTIAL DAMAGES, LOSS OF PROFITS OR PRODUCTION OR COMMERCIAL LOSS IN ANY WAY CONNECTED WITH THE PRODUCTS, WHETHER SUCH CLAIM IS BASED IN CONTRACT, WARRANTY, NEGLIGENCE OR STRICT LIABILITY.

Further, in no event shall liability of Omron Companies exceed the individual price of the Product on which liability is asserted.

OMRON shall have no liability for any losses, damages or other costs incurred directly or indirectly by DDoS attacks (Distributed Denial of Service), computer viruses or other harmful technical programs, or unauthorized accesses in the event of any infection of "OMRON products", installed software, or all computer devices, computer programs, networks or databases.

Customers must take sufficient measures to (1) protect against antiviruses, (2) data input/output (3) restore lost data, (4) prevent "OMRON products" and installed software from being infected by

computer virus, and (5) prevent unauthorized access to "OMRON products".

#### <span id="page-3-0"></span>Application Considerations

#### Suitability of Use

Omron Companies shall not be responsible for conformity with any standards, codes or regulations which apply to the combination of the Product in the Buyer's application or use of the Product. At Buyer's request, Omron will provide applicable third party certification documents identifying ratings and limitations of use which apply to the Product. This information by itself is not sufficient for a complete determination of the suitability of the Product in combination with the end product, machine, system, or other application or use. Buyer shall be solely responsible for determining appropriateness of the particular Product with respect to Buyer's application, product or system. Buyer shall take application responsibility in all cases.

NEVER USE THE PRODUCT FOR AN APPLICATION INVOLVING SERIOUS RISK TO LIFE OR PROPERTY WITHOUT ENSURING THAT THE SYSTEM AS A WHOLE HAS BEEN DESIGNED TO ADDRESS THE RISKS, AND THAT THE OMRON PRODUCT(S) IS PROPERLY RATED AND INSTALLED FOR THE INTENDED USE WITHIN THE OVERALL EQUIPMENT OR SYSTEM.

#### Programmable Products

Omron Companies shall not be responsible for the user's programming of a programmable Product, or any consequence thereof.

#### <span id="page-3-1"></span>**Disclaimers**

#### Performance Data

Data presented in Omron Company websites, catalogs and other materials is provided as a guide for the user in determining suitability and does not constitute a warranty. It may represent the result of Omron's test conditions, and the user must correlate it to actual application requirements. Actual performance is subject to the Omron's Warranty and Limitations of Liability.

#### Change in Specifications

Product specifications and accessories may be changed at any time based on improvements and other reasons. It is our practice to change part numbers when published ratings or features are changed, or when significant construction changes are made. However, some specifications of the Product may be changed without any notice. When in doubt, special part numbers may be assigned to fix or establish key specifications for your application. Please consult with your Omron's representative at any time to confirm actual specifications of purchased Product.

#### Errors and Omissions

Information presented by Omron Companies has been checked and is believed to be accurate; however, no responsibility is assumed for clerical, typographical or proofreading errors or omissions.

# **Contents**

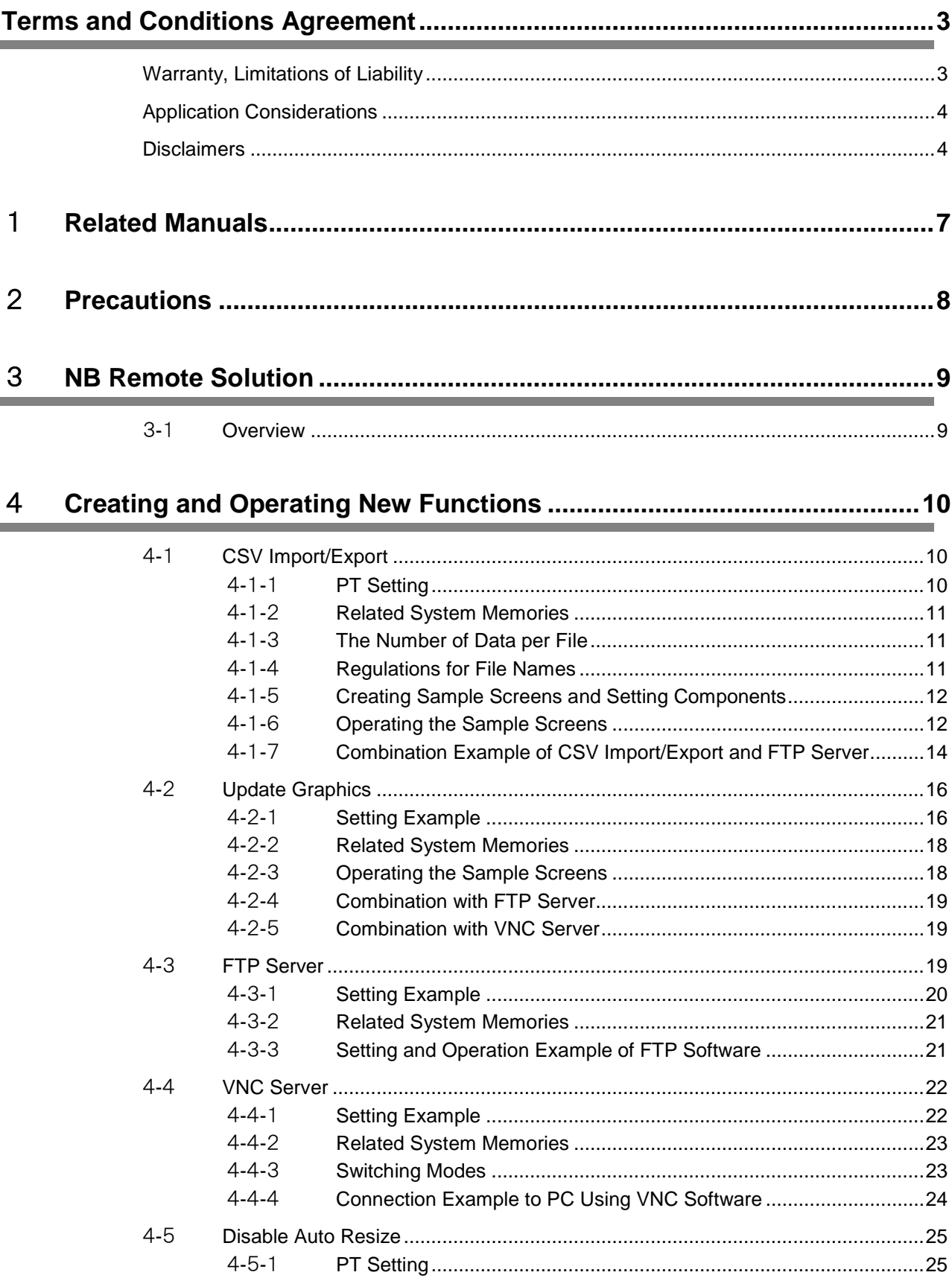

#### Combination Example of Existing Function and FTP Server.................. 26  $5\overline{)}$

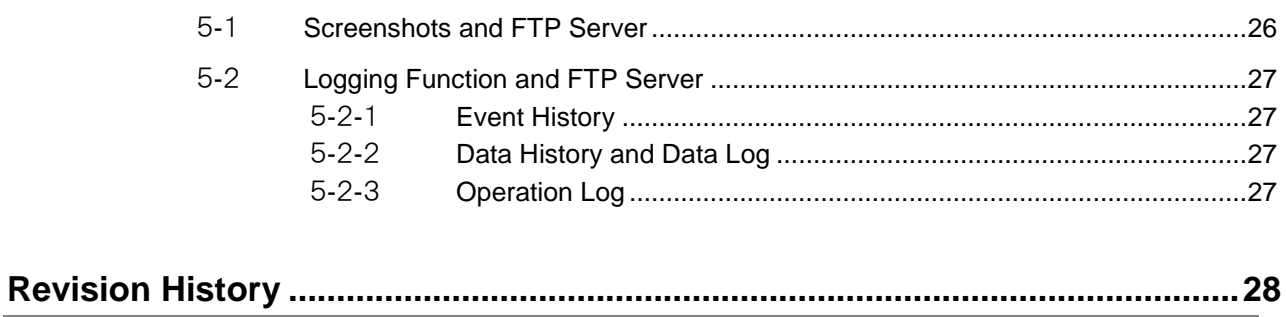

<span id="page-6-0"></span>The following manuals are related to this manual.

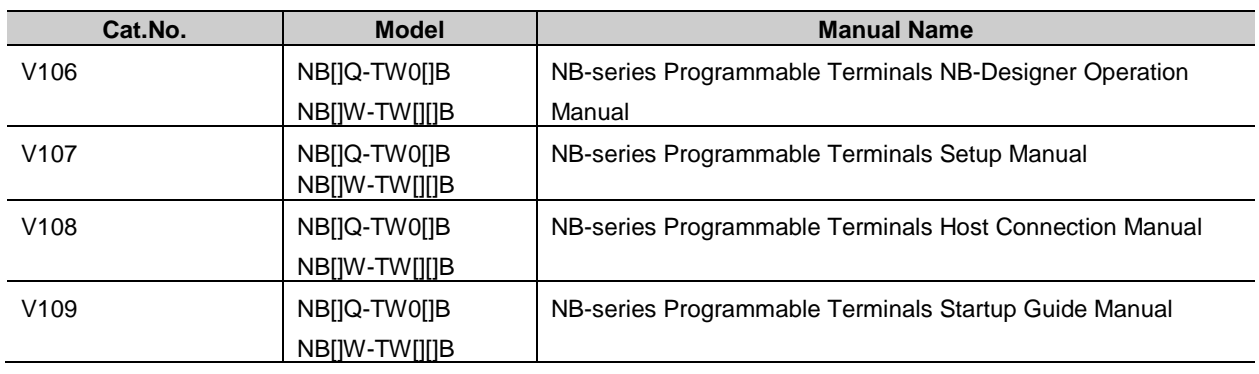

# <span id="page-7-0"></span>2 **Precautions**

(1) When building an actual system, check the specifications of the component devices of the system, use within the ratings and specified performance, and implement safety measures such as safety circuits to minimize the possibility of an accident.

(2) For safe use of the system, obtain the manuals of the component devices of the system and check the information in each manual, including safety precautions, precautions for safe use.

(3) It is the responsibility of the customer to check all laws, regulations, and standards that the system must comply with.

(4) All rights reserved. No part of this publication may be reproduced, stored in a retrieval system, or transmitted, in any form, or by any means, mechanical, electronic, photocopying, recording, or otherwise, without the prior written permission of OMRON.

(5) The information in this guide is current as of April 2018.

No patent liability is assumed with respect to the use of the information contained herein. Moreover, because OMRON is constantly striving to improve its high-quality products, the information contained in this guide is subject to change without notice.

Special information in this document is classified as follows:

#### Precautions for Safe Use

Indicates precautions on what to do and what not to do to ensure safe usage of the product.

Precautions for Correct Use

Indicates precautions on what to do and what not to do to ensure proper operation and performance.

# **Additional Information**

Additional information to read as required. This information is provided to increase understanding or make operation easier.

#### Copyrights and Trademarks

Sysmac and SYSMAC are trademarks or registered trademarks of OMRON Corporation in Japan and other countries for OMRON factory automation products.

Screenshots are used in accordance with Microsoft Corporation guidelines.

Windows is a registered trademark of Microsoft Corporation in the USA and other countries.

Apple, Apple logo, and iPad Air are registered trademarks of Apple Inc. in the USA and other countries. App Store is a service mark of Apple Inc.

Android and Google Play are the trademarks or registered trademarks of Google LLC. Company names and product names in this document are the trademarks or registered trademarks of their respective companies.

# <span id="page-8-0"></span>3 **NB Remote Solution**

### <span id="page-8-1"></span>3-1 Overview

The following features have been added to NB-DesignerV1. 46.

- 1. CSV import/export
- 2. Update graphics
- 3. FTP server
- 4. VNC server
- 5. Disable auto resize

By combining the features 1 to 4 above with NB-series existing features, following operations can be remotely performed between the machine builder's PC in designing division and the NB Unit installed on the site.

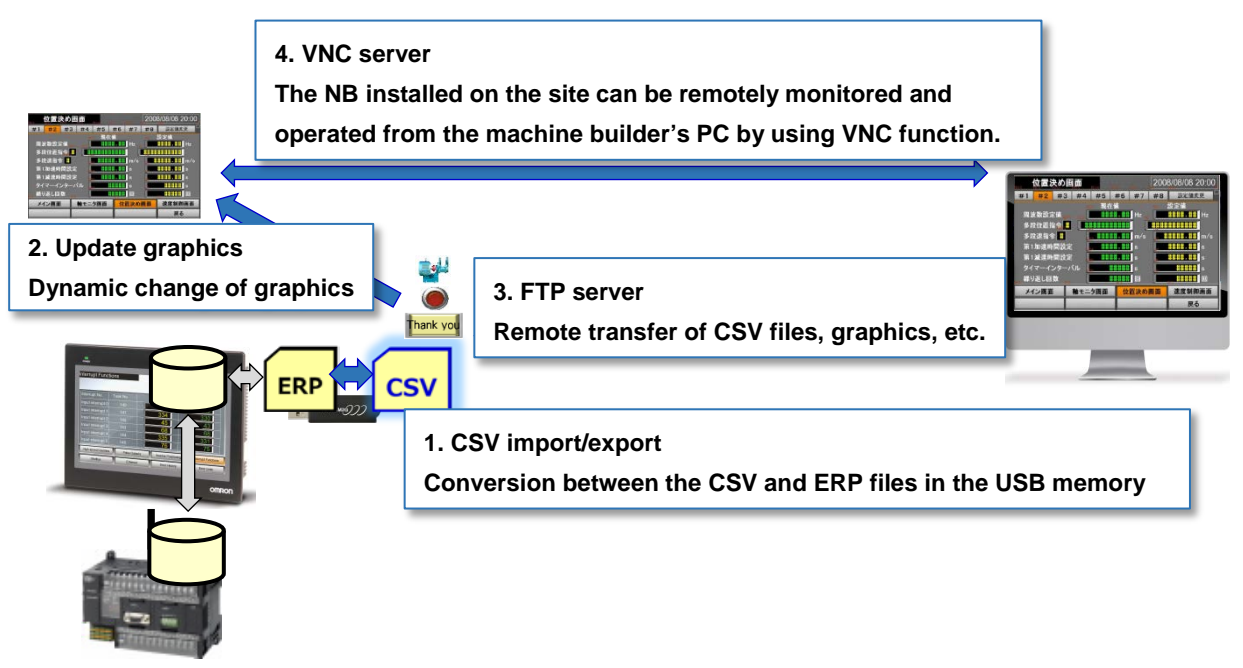

## **Machine builder's designing division Devices installed on site**

# <span id="page-9-0"></span>4 **Creating and Operating New Functions**

# <span id="page-9-1"></span>4-1 CSV Import/Export

This function copies data in the CSV file inside the USB memory into the ERW area, and writes the data in the ERW area into the CSV file.

The data in the ERW area will be stored into the external memory in "erp" format with the storage path of "/exmem/erwx.erp".  $(x = 0, 1, 2)$ 

<span id="page-9-2"></span>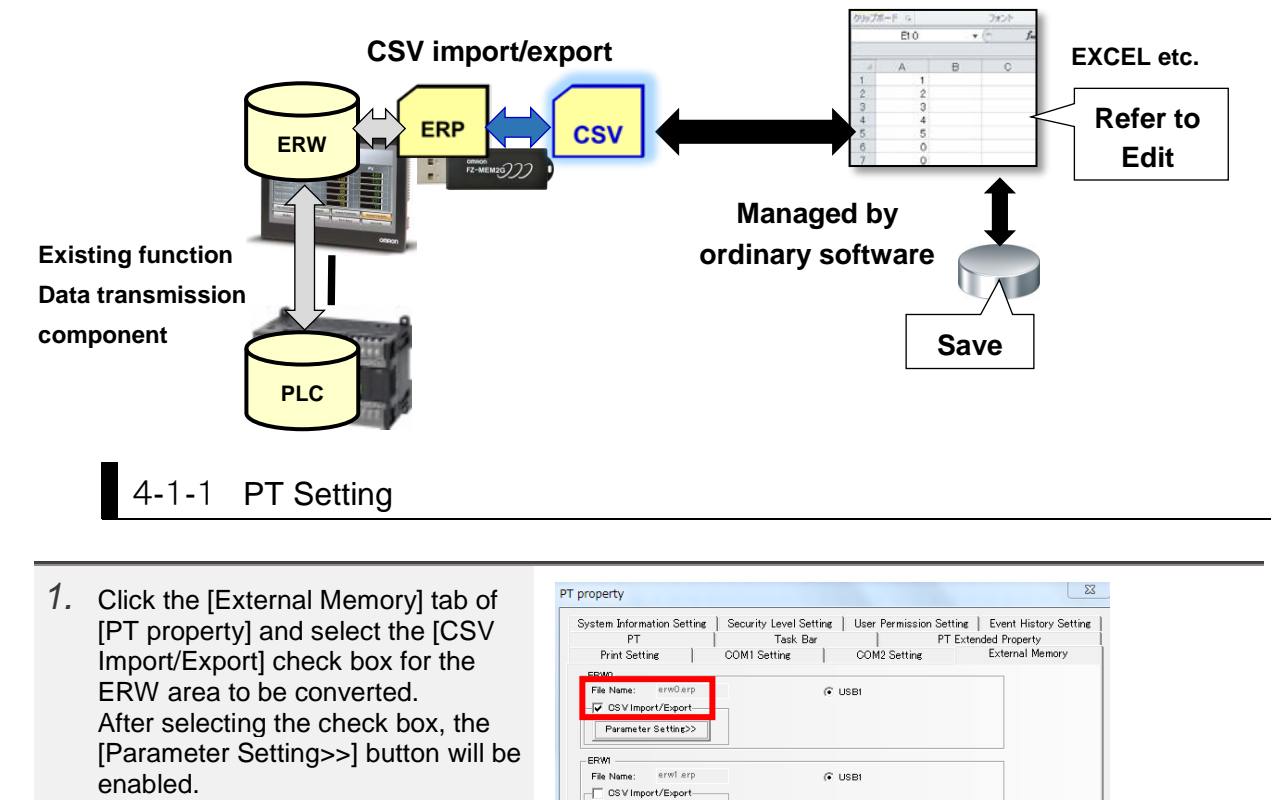

 $\begin{tabular}{|c|c|} \hline \textbf{Parameter Setting} & \textbf{3} & \textbf{9} & \textbf{1} & \textbf{1} & \$ 

*2.* After clicking the [Parameter Setting>>] button, dialog on the right will appear.

> ■ [Memory Type] Set a data type ■ [Subfolder] Set a subfolder name where the CSV file to be converted is stored. ■ [CSV to ERP Trigger] Make setting for writing the data in CSV file into the ERW area. You can set any trigger type and address. ■ [ERP to CSV Trigger] Make setting for writing the data in the ERW area into CSV file. You can set any trigger type and

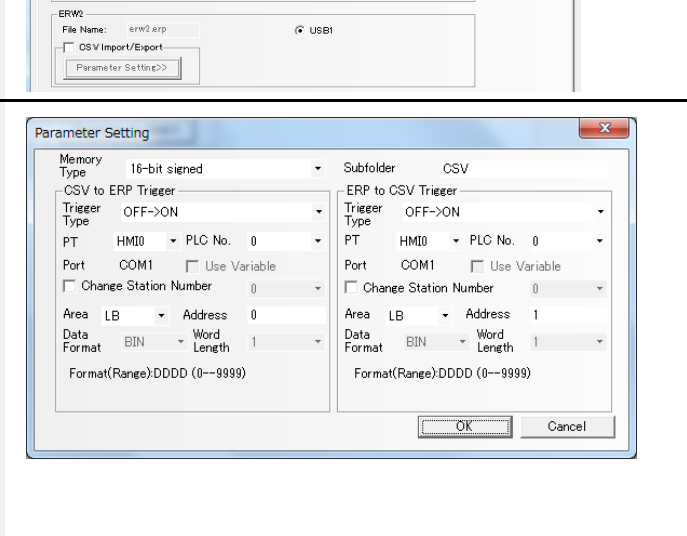

address.

### <span id="page-10-0"></span>4-1-2 Related System Memories

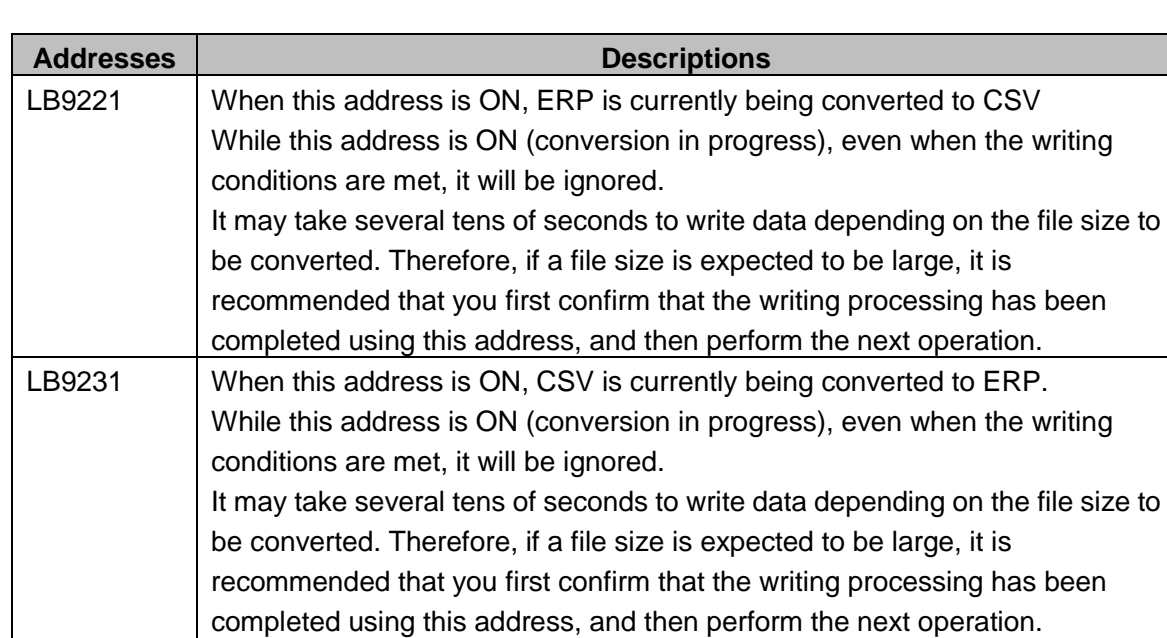

The following system memories are used for this function.

#### <span id="page-10-1"></span>4-1-3 The Number of Data per File

The maximum capacity per CSV file is up to 4M word. The number of data that can be saved in one file varies depending on the memory type you set in [Memory Type].

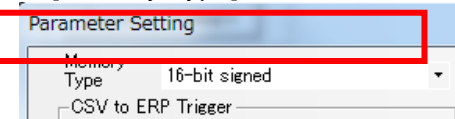

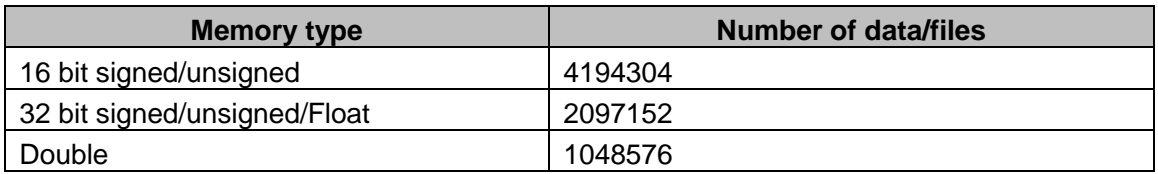

#### <span id="page-10-2"></span>4-1-4 Regulations for File Names

When ERW0 is converted into CSV file, ERW0 is named as "ERW0\_X.csv.", ERW1 is "ERW1\_X.csv", and ERW2 is "ERW2\_X.csv."

"X" will be numbered from 0 to 511 according to the memory area.

#### 巨 Additional Information

For NB Designer V1. 46, "X" ranges from 0 to 255. For V1.47 and later, the "X" ranges from 0 to 511.

When ERW0 memory type is 16 bit, from ERW0 0 to 4194303 are named as "ERW0\_0.csv", from ERW04194304 to 8388607 are named as "ERW0\_1. csv".

If the data is a sequential number and exists across the boundary of memory area, the CSV may be divided when outputting. To prevent this, do not set memory area across the boundary of memory area.

#### <span id="page-11-0"></span>4-1-5 Creating Sample Screens and Setting Components

As an example, this section uses the following screen that employs buttons for performing the "CSV to ERP" and "ERP to CSV" conversions and lamps for indicating that the conversion is in operation.

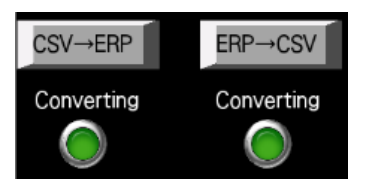

CSV→ERP

- *1.* Create buttons to perform the addresses that you registered in [CSV to ERP Trigger] and [ERP to CSV Trigger] in the external memory setting.
- *2.* Set lamp components as follows so that you can check whether the conversion is in progress on the NB Unit. LB9221:ERP is being converted to CSV LB9231:CSV is being converted to ERP

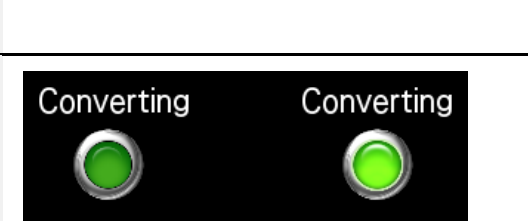

**ERP→CSV** 

## 4-1-6 Operating the Sample Screens

<span id="page-11-1"></span>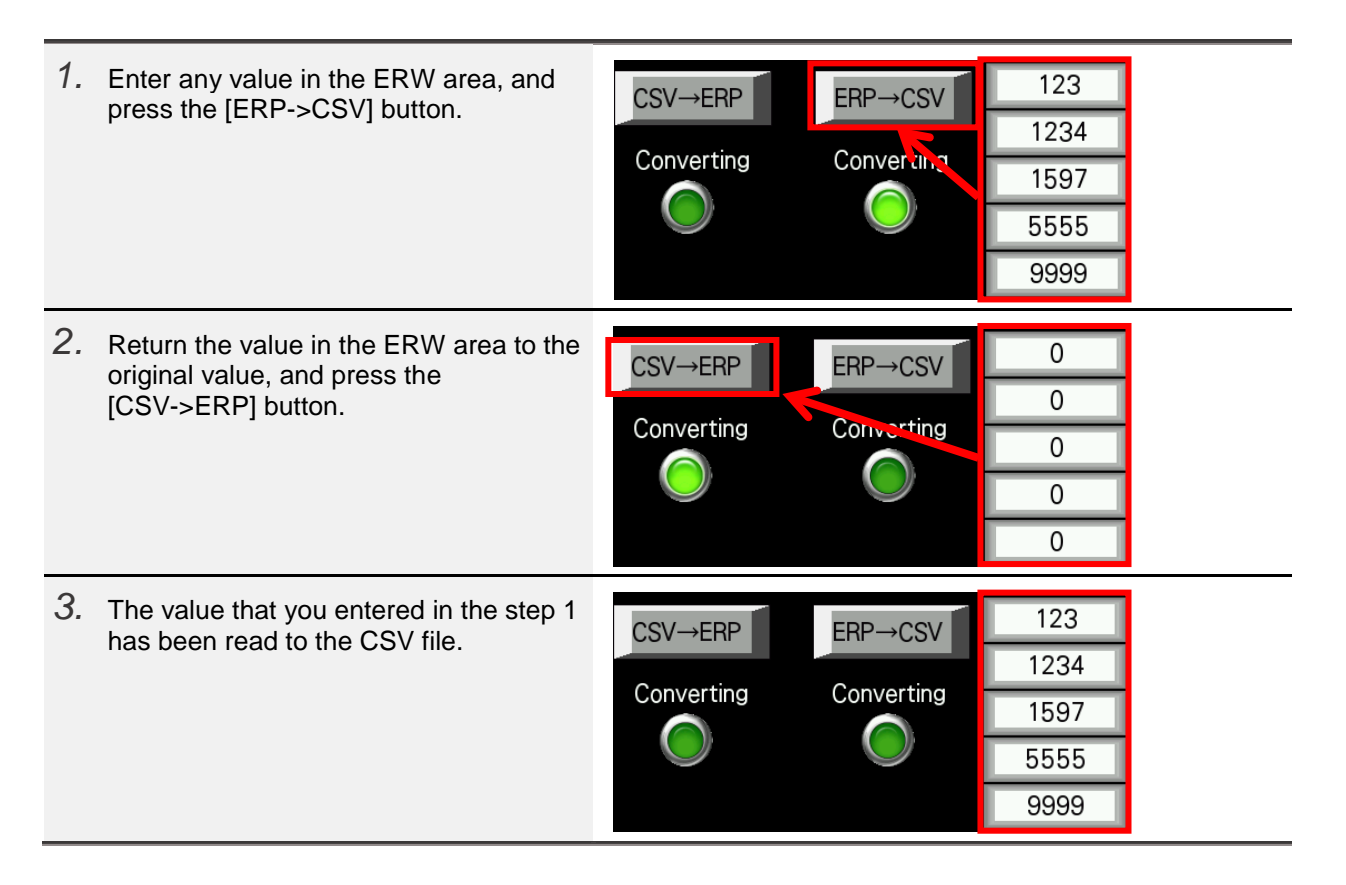

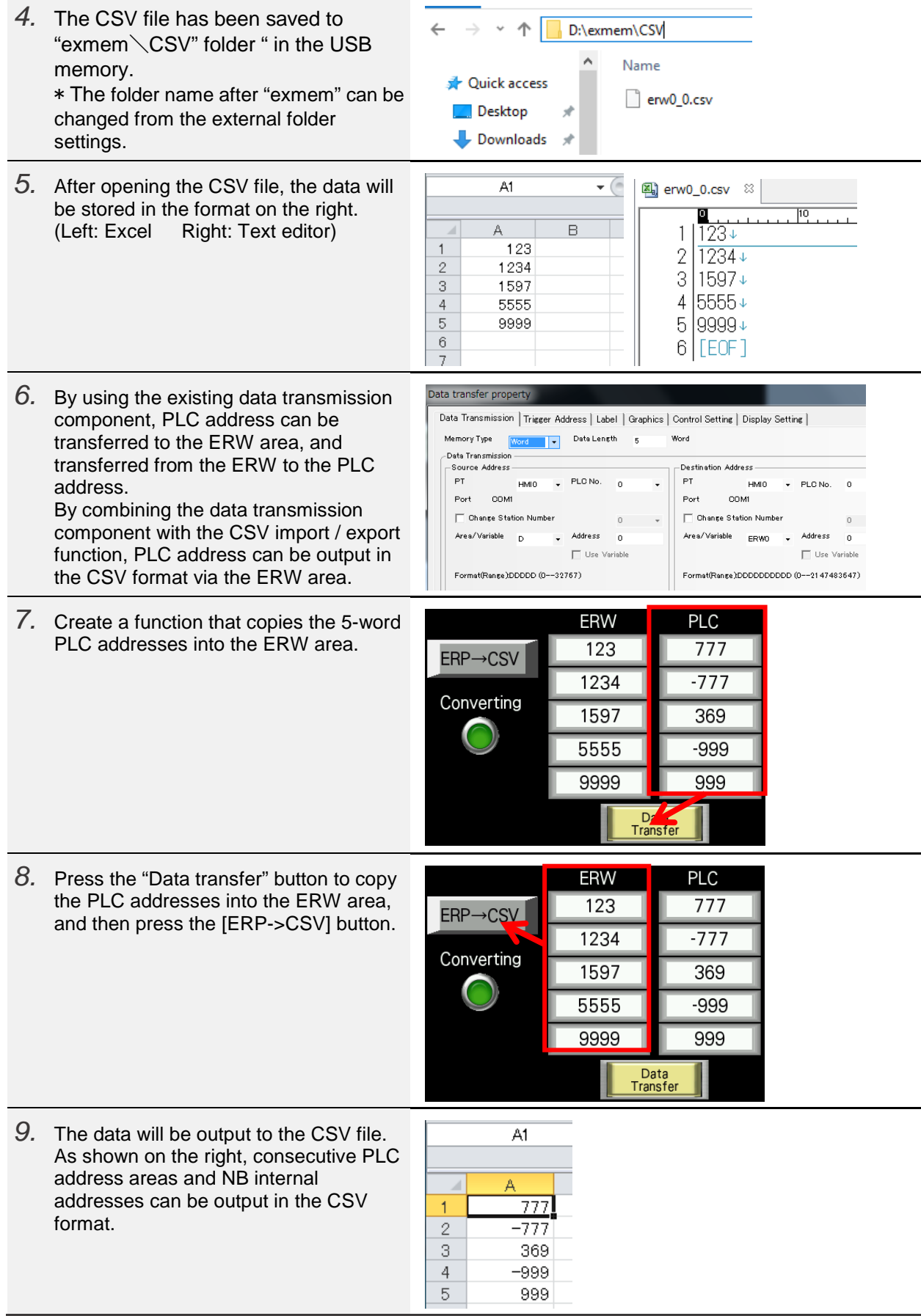

#### <span id="page-13-0"></span>4-1-7 Combination Example of CSV Import/Export and FTP Server

After copying the CSV file generated by the CSV import/export function to the PC using the FTP server function, the CSV file can be updated on the PC and copied back to the NB internal memory ERW area.

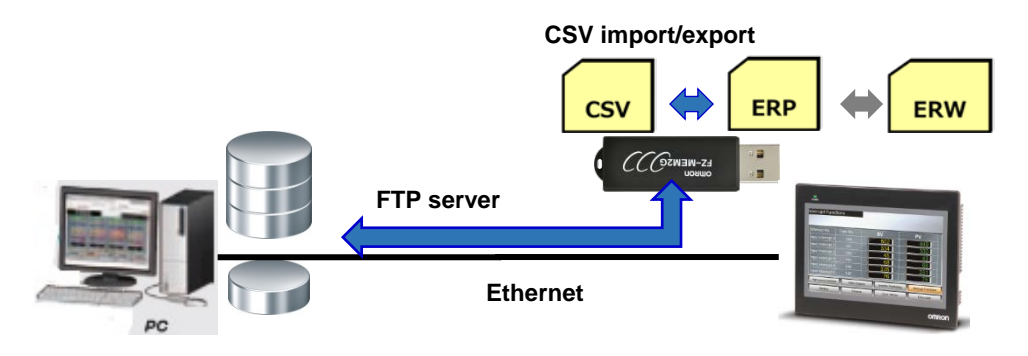

As an example, the following procedure shows how to transfer the CSV file onto PC, process, and overwrite it back to the external memory again. Perform this procedure after copying the data in the ERW area into the CSV file in the external memory as shown in the step 9 of *Section 4-1-5 Operating the Sample Screens*

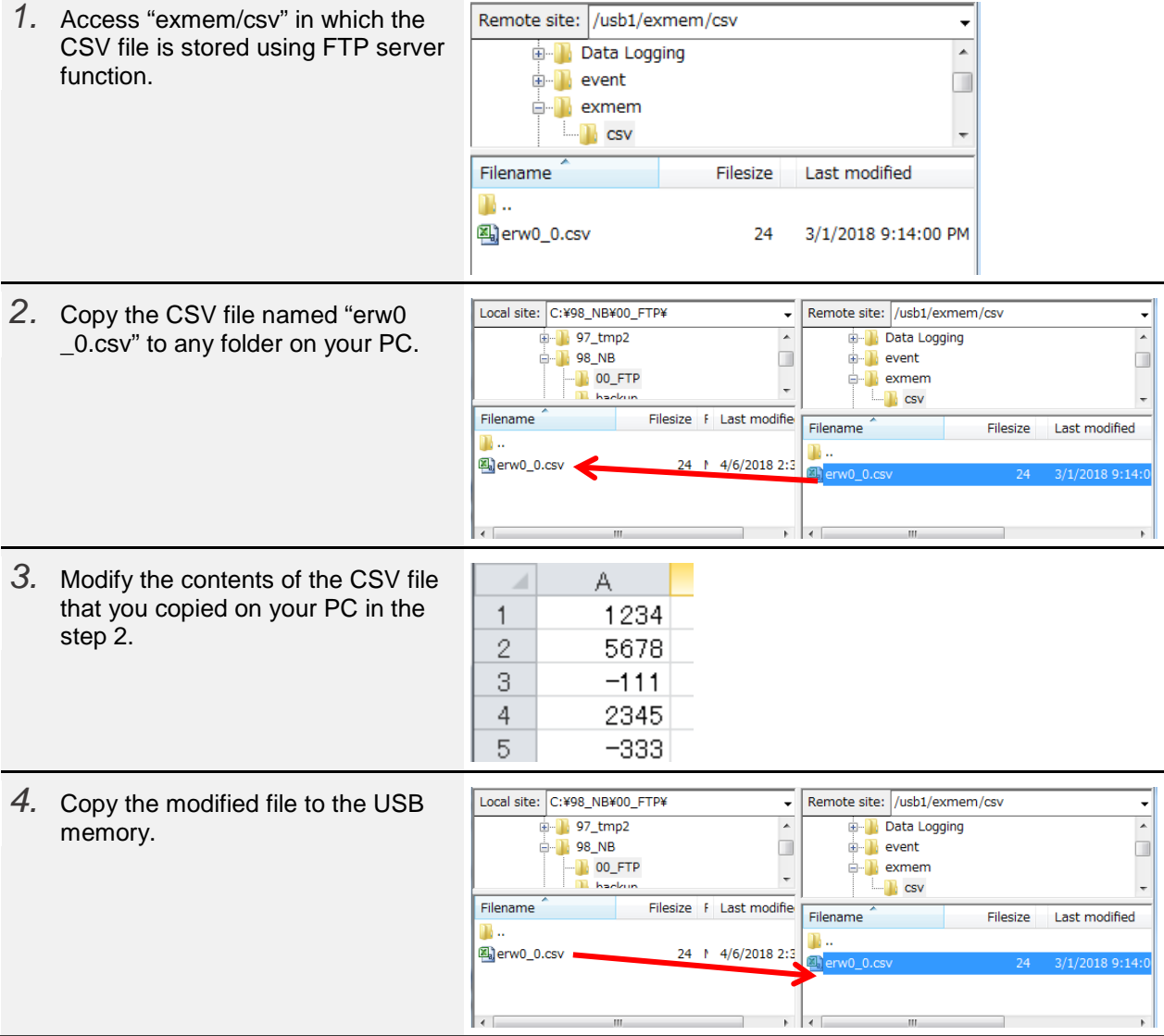

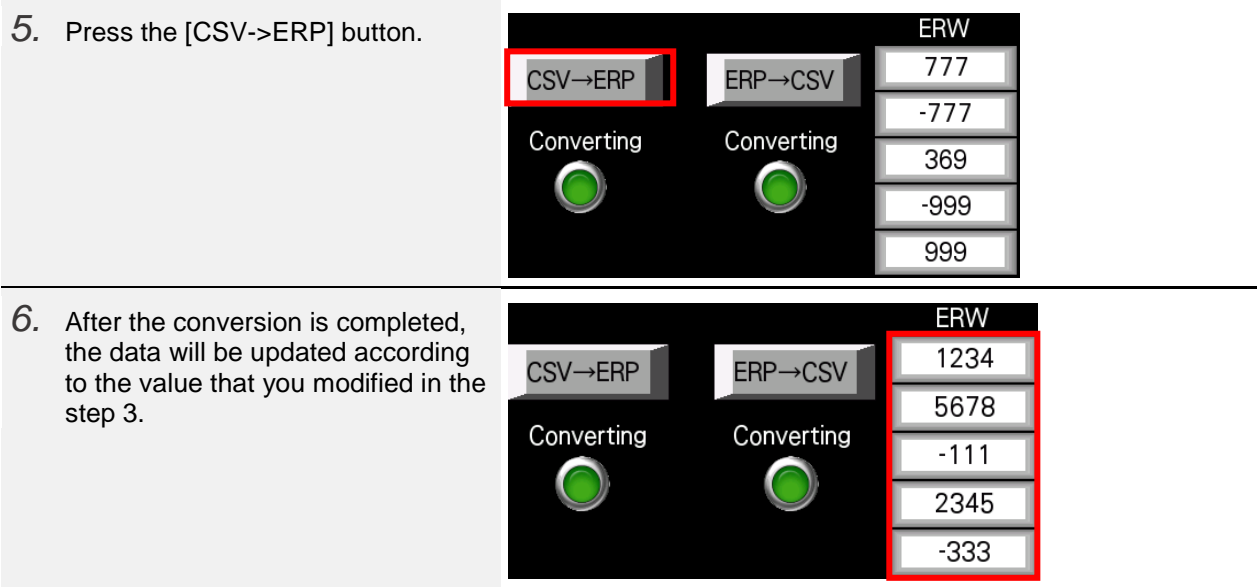

# <span id="page-15-0"></span>4-2 Update Graphics

Previously, the NB Unit needs to be restarted in order to read the graphics used for bitmap components and lamp components directly from an external memory and display them on the screen. For NB-Designer Ver.1.46 or later, by turning LB9108 ON, the graphics displayed on the NB screen called from the external memory can be updated.

Together with FTP server function, graphics can be updated without restarting the NB Unit or inserting/removing the USB memory.

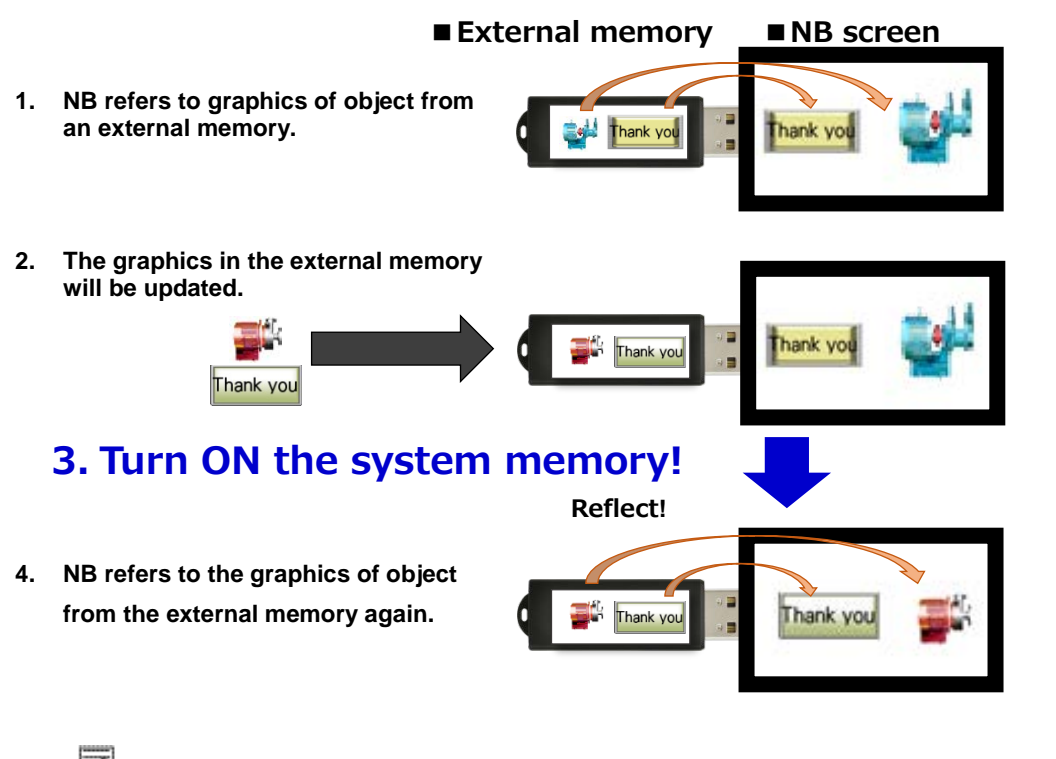

Additional Information

The formats of the graphics which can be called from external memory are BMP, JPG, and GIF only, not PNG.

This function cannot be used for models without a USB host port.

#### 4-2-1 Setting Example

<span id="page-15-1"></span>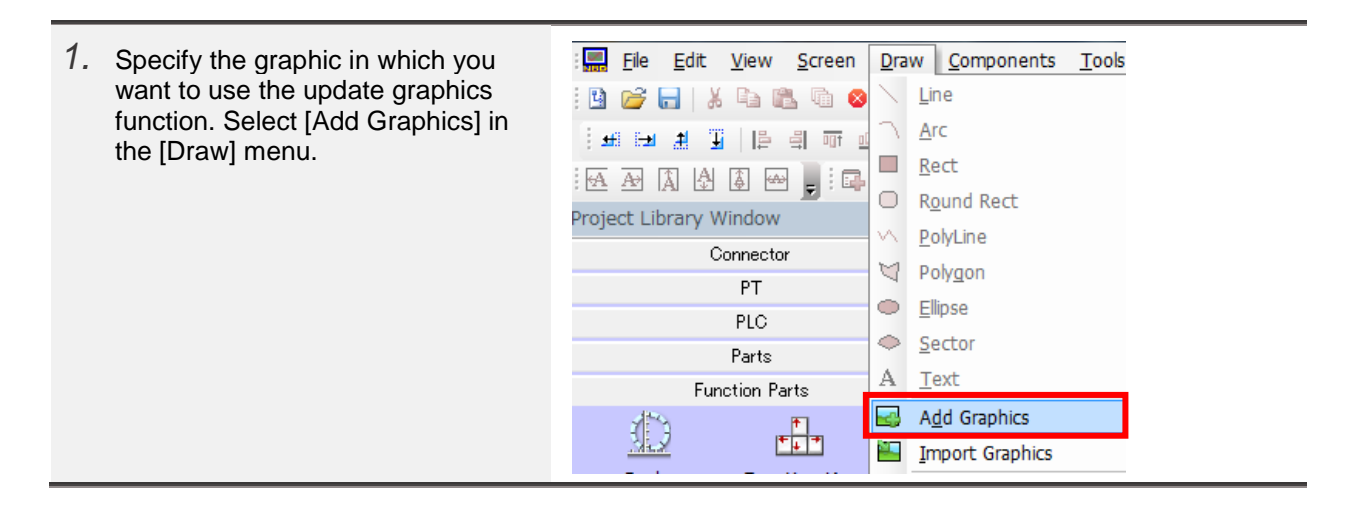

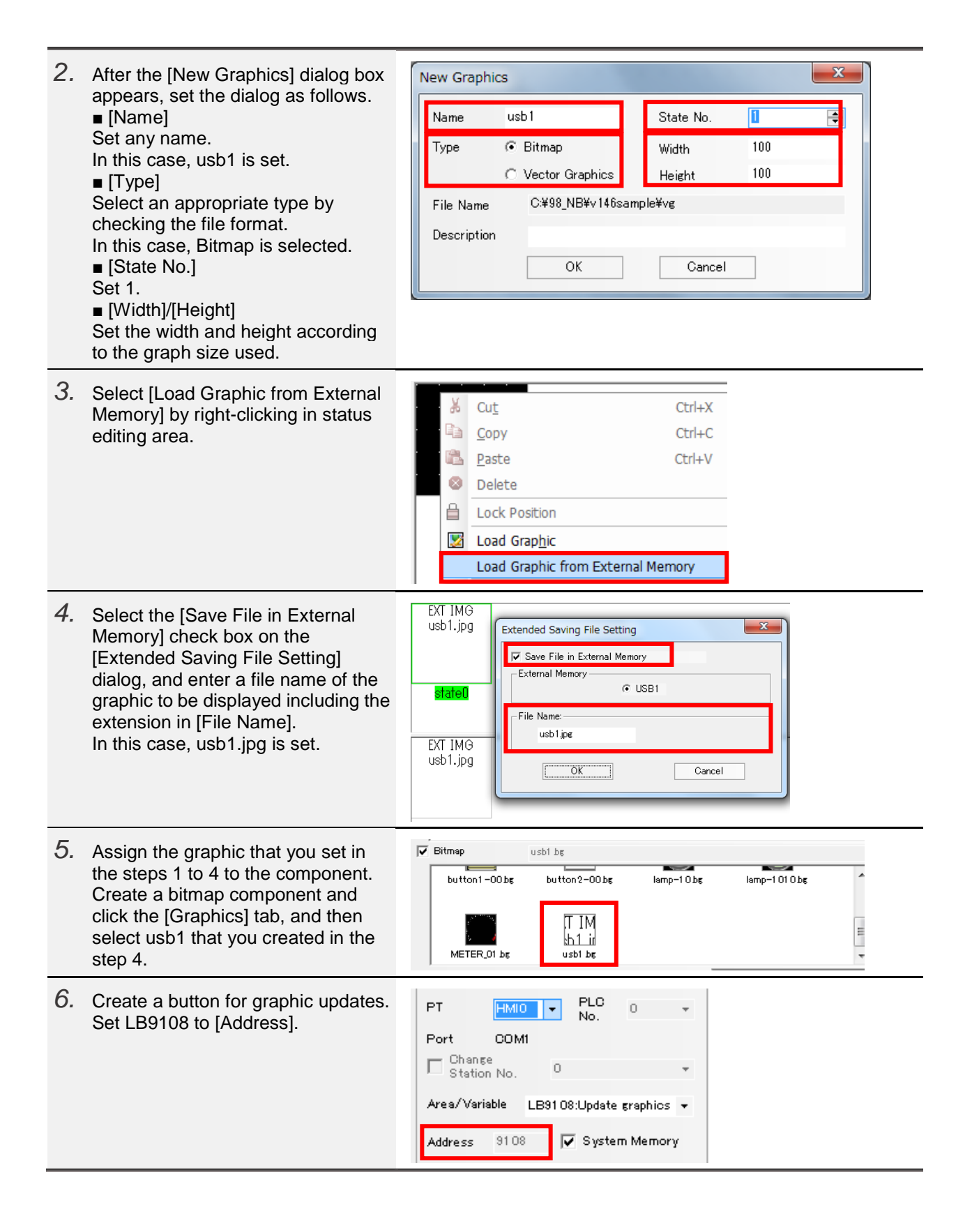

## <span id="page-17-0"></span>4-2-2 Related System Memories

The following system memories are used for this function.

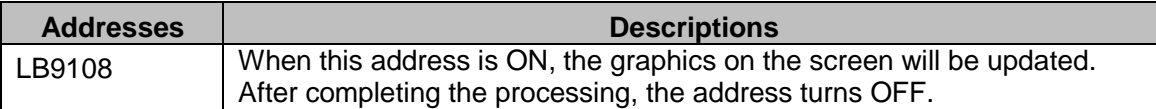

### <span id="page-17-1"></span>4-2-3 Operating the Sample Screens

This section shows the procedure to update graphics by using LB9108. As an example, this section uses a screen that updates graphics in the USB memory by pressing the [Update] button.

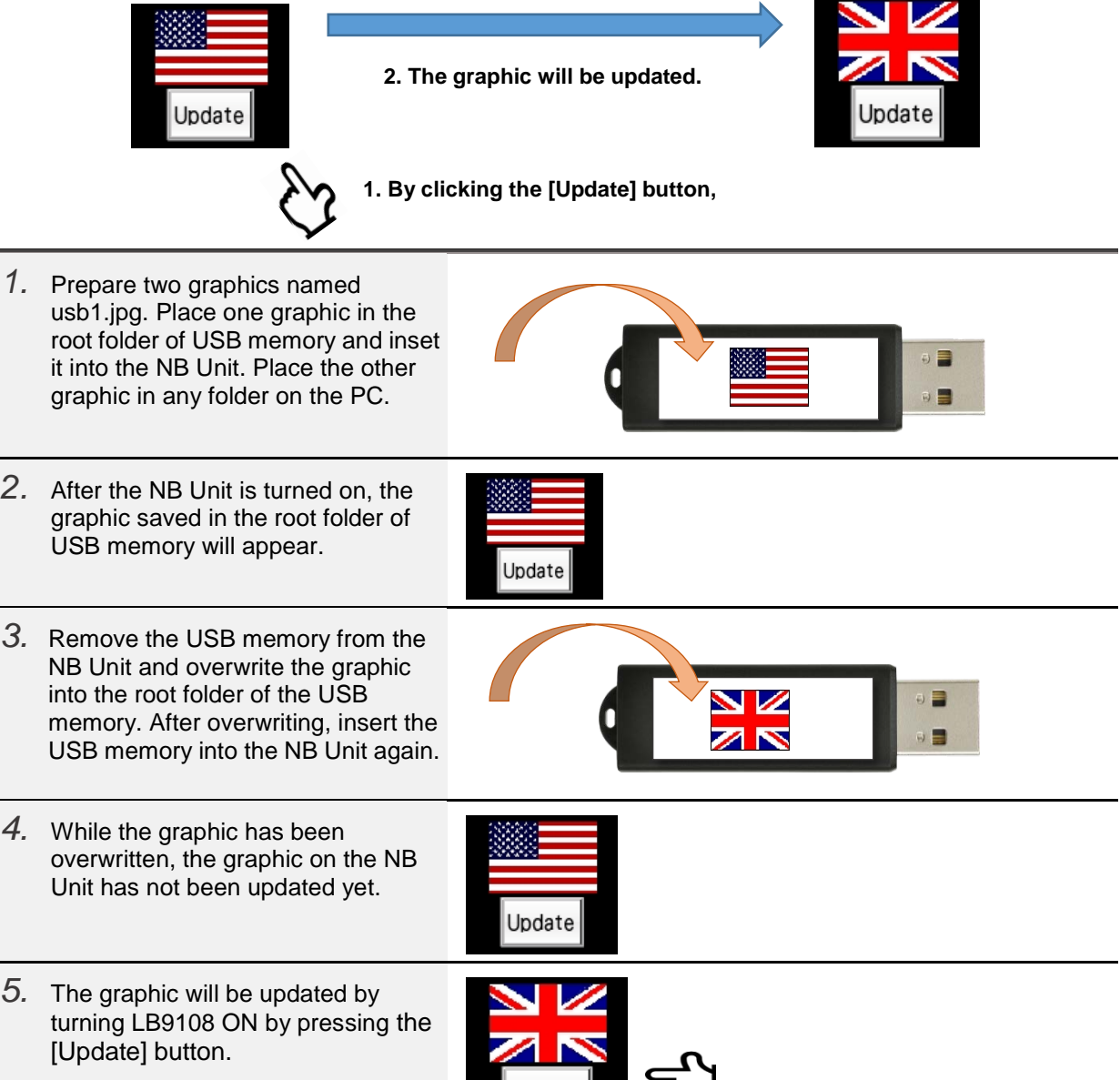

 $|$ Update $|$ 

レ

# <span id="page-18-0"></span>4-2-4 Combination with FTP Server

Previously, USB memory needed to be removed and inserted in order to change graphics in the external memory.

In combination with FTP server, NB-Designer Ver.1.46 or later can perform the following;

- Update graphics of the remotely installed-machines without going to the site.
- Update graphics without removing or inserting the USB memory in the control panel.
	- **Update graphics** Thank you Thank vo **Ethernet** PC. **FTP transfer**

<span id="page-18-1"></span>For information on how to use FTP server, refer to *Section 4-3 FTP Server.*

#### 4-2-5 Combination with VNC Server

In combination with VNC server, graphics can be remotely updated in real time by pressing the button for graphic updates of VNC server, which eliminates the need for going to the site to update graphics.

For information on how to use VNC server, refer to *Section 4-4 VNC Server.*

## <span id="page-18-2"></span>4-3 FTP Server

・

Now, files in the USB memory inserted into the NB Unit can be acquired/ transferred upon request of the host PC.

Previously, the USB memory needed to be removed and inserted in order to copy the data in the USB memory to the PC. With this function, removing/inserting the USB memory is no longer required.

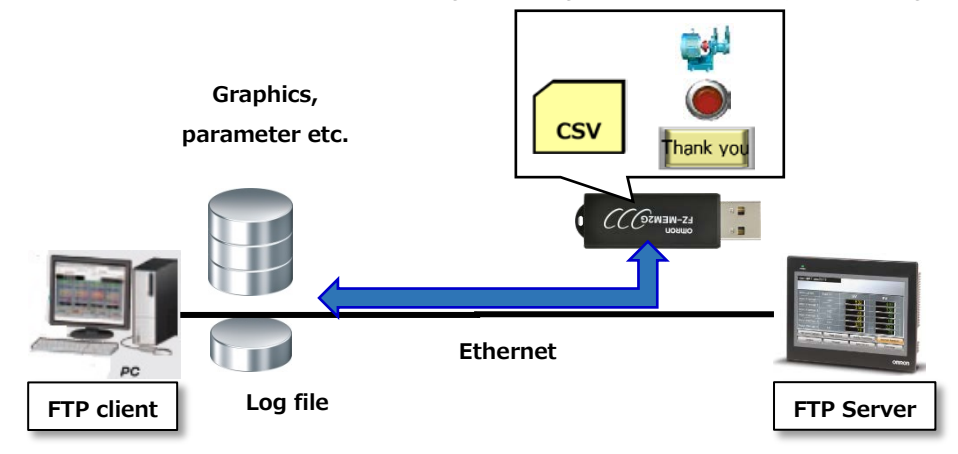

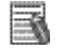

# Additional Information

This function cannot be used for models without an Ethernet port or USB host port.

#### <span id="page-19-0"></span>4-3-1 Setting Example

Set to enable FTP server from NB-Designer.

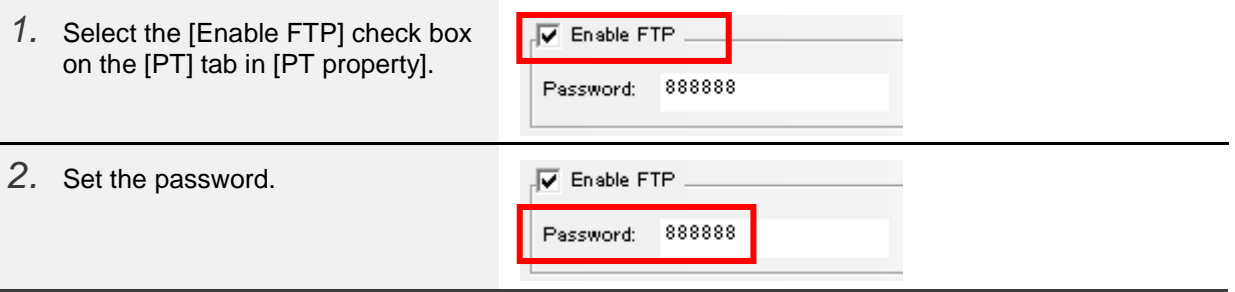

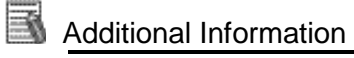

A password setting is required for FTP server function. The password only supports numbers ranging from 0 to 99999999. (The default is 888888)

No restriction on the number of digits as long as it is within the above range.

You can set values start with 0, such as "001234", as a password on the NB-Designer, however, 0 will be ignored and the password will be set as "1234".

# <span id="page-20-0"></span>4-3-2 Related System Memories

The following system memories are used for this function.

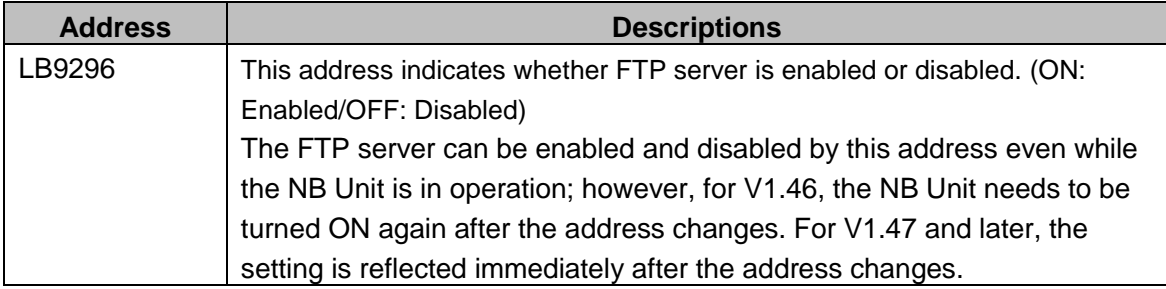

# <span id="page-20-1"></span>4-3-3 Setting and Operation Example of FTP Software

As an example,"WinSCP" is used as FTP client software in this guide.

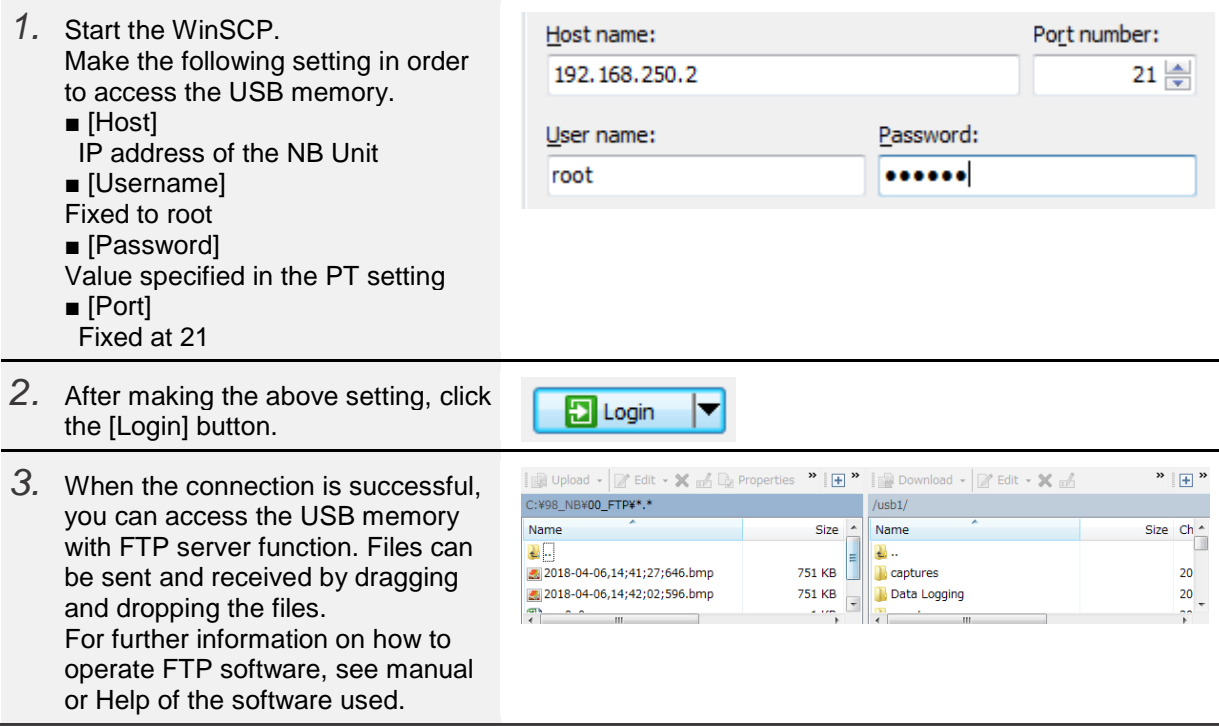

## <span id="page-21-0"></span>4-4 VNC Server

This function allows you to view and operate the NB Unit screen from tablets, PCs, and smartphones. This function cannot be used for models without an Ether Port. Like NA-series, HMI Remote Viewer is supported.

**Tablet, smartphone GET IT ON** Google Play **App Store** Search by "HMI Remote Viewer" for free download. **EthernetPC** Additional Information This function cannot be used for models without an Ether Port. 4-4-1 Setting Example *1.* Set [IP Address] and [Subnet Mask] PT property of [Network Setting] on the [PT] tab in [PT property]. System Information Setting Security Lev **Print Setting** COM1 Settini PT Ta -Network Setting  $192, 168, 250.$  $\overline{2}$ IP Address  $255$  .  $255$  .  $255$  . 0 Subnet Mask **NV** Enable VNC

<span id="page-21-1"></span>*2.* Select the [Enable VNC] check box. Monitor Mode Password: 888888 Enable Multi Access Operation Mode Password: 888888 V Enable VNC *3.* Set the passwords. 123456 Monitor Mode Password: Enable Multi Access Operation Mode Password: 567890  $\overline{\mathbf{v}}$  Enable VNC *4.* To enable simultaneous multi client Monitor Mode Password: 123456 **V** Enable Multi Access access, select the [Enable Multi 567890 Access] check box. Operation Mode Password:

# Additional Information

A password setting is required for VNC server function. The password only supports numbers ranging from 0 to 4294967295.

You can set values start with 0, such as "001234", as a password on the NB-Designer, however, 0 will be ignored and the password will be set as "1234".

If a monitor mode password is entered while HMI Remote Viewer is connected, operation from tablets or other devices will be disabled.

If an operation mode password is entered, operation from tablets or other devices are available. When the same password is set for both modes, it is operated as operation mode.

# Precautions for Correct Use

There is no restriction on the number of simultaneous accesses. However, simultaneous access from multiple clients will deteriorate the screen response speed. As a preventive measure, check the load status and make sure appropriate number of accesses before using this option.

#### <span id="page-22-0"></span>4-4-2 Related System Memories

The following system memories are used for this function.

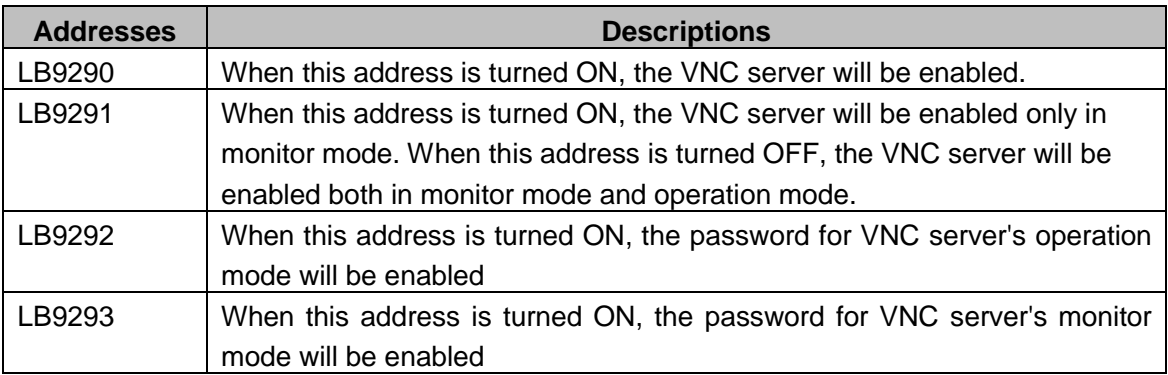

# Additional Information

Login is invalid while LB9290 is turned OFF.

If LB9290 is turned off during log-in, monitoring and operations with VNC server are disabled. If log-in or operations cannot be performed with VNC server, check LB9290.

# <span id="page-22-1"></span>4-4-3 Switching Modes

A mode during log-in can be switched by using the system memories described above.

・Switching from operation mode to monitor mode:

To switch to monitor mode, turn LB9291 and LB9293 ON during operation mode.

・Switching from monitor mode to operation mode:

To switch to operation mode, turn LB9291 OFF and turn LB9292 ON during monitor mode.

#### <span id="page-23-0"></span>4-4-4 Connection Example to PC Using VNC Software

As an example," UltraVNC" is used as VNC software to connect PC and the NB Unit using VNC sever function in this guide.

When using other software, see manual or Help of the software used. For information on remote connections using Wireless LAN Unit WE70 and HMI Remote Viewer, refer to *Practices Guide NA-series HMI Remote Viewer For the Elementary Level* (Cat. No. V430)

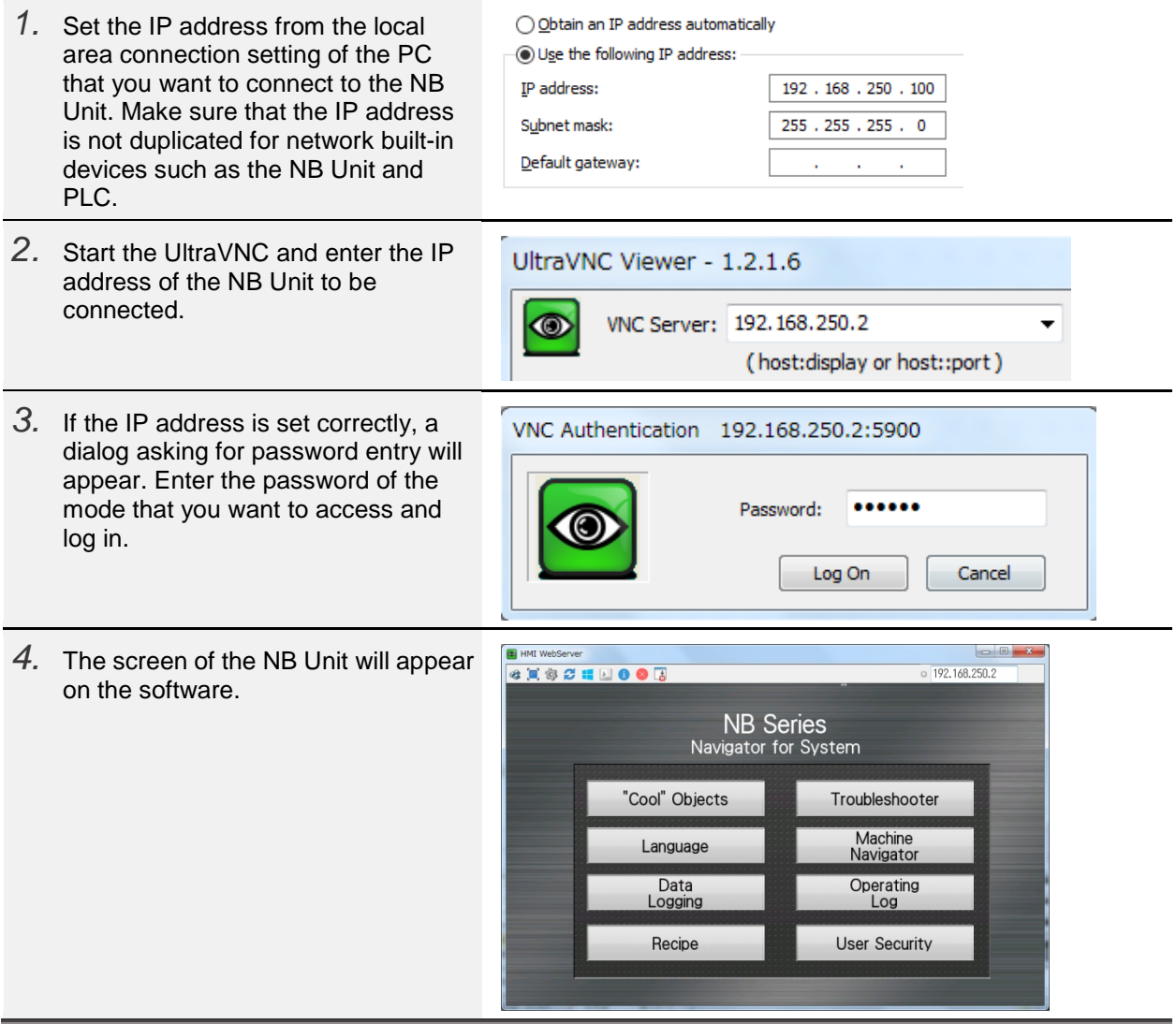

## <span id="page-24-0"></span>4-5 Disable Auto Resize

Previously, the auto resizes function needed to be enabled/ disabled for each component unit such as buttons and lamps.

For V1.46 and later, the set auto resize function can be disabled for all components, eliminating the need to disable the setting for each component. This prevents unintended changes in the component size because the user forgot to set the disable auto resize function.<br>PT property

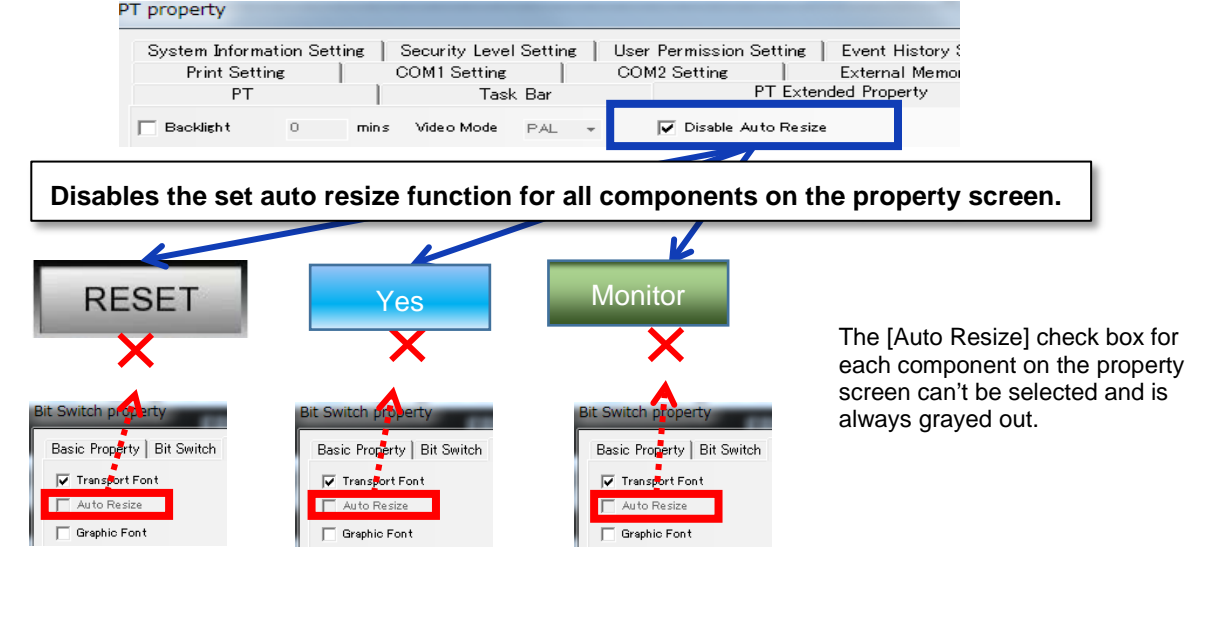

# 4-5-1 PT Setting

<span id="page-24-1"></span>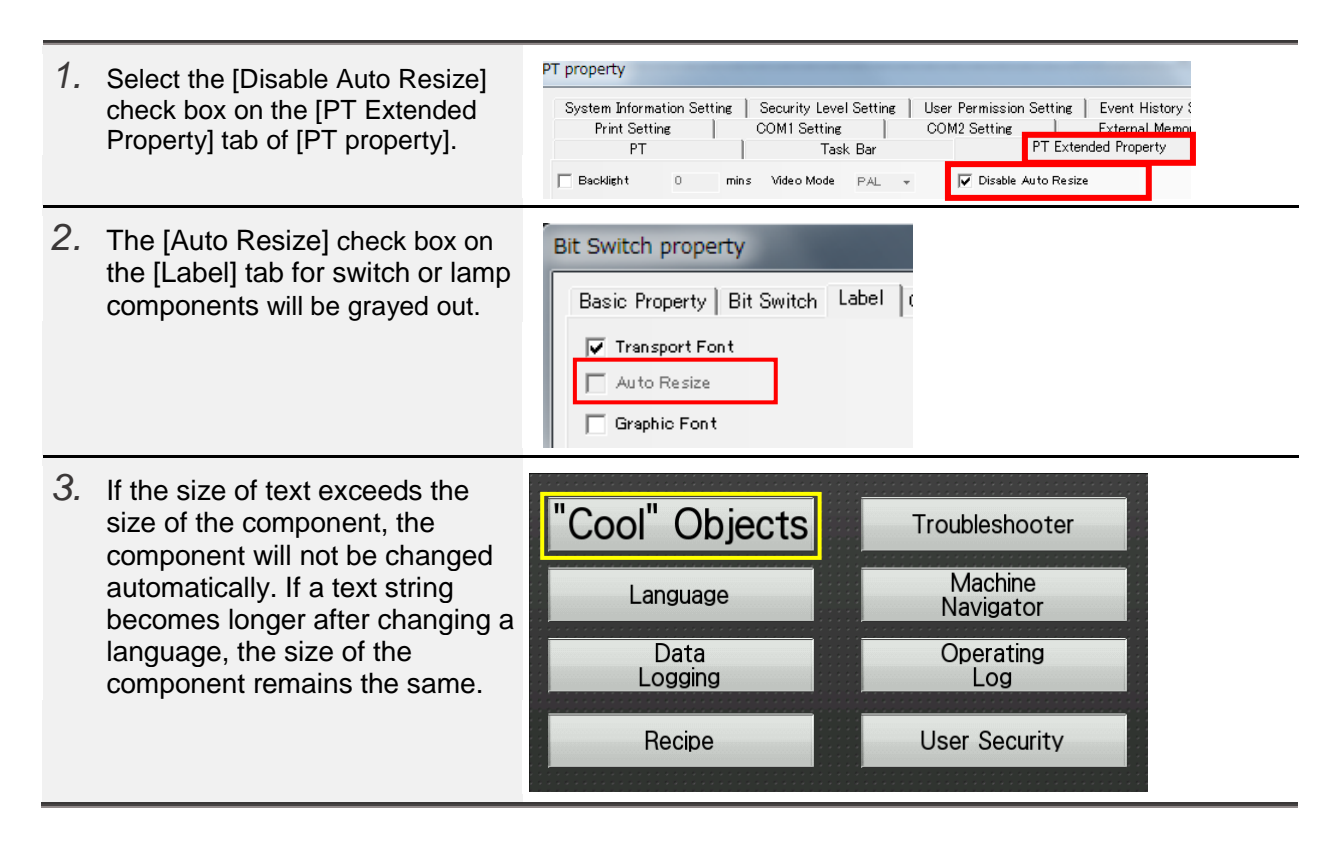

# <span id="page-25-0"></span>5 **Combination Example of Existing Function and FTP Server**

By combining the existing functions of NB with the FTP server function, data can be sent and received from the PC in real time without removing the USB memory.

## <span id="page-25-1"></span>5-1 Screenshots and FTP Server

With the FTP server function, the graphic that was saved with the NB's screenshot function can be copied to the PC.

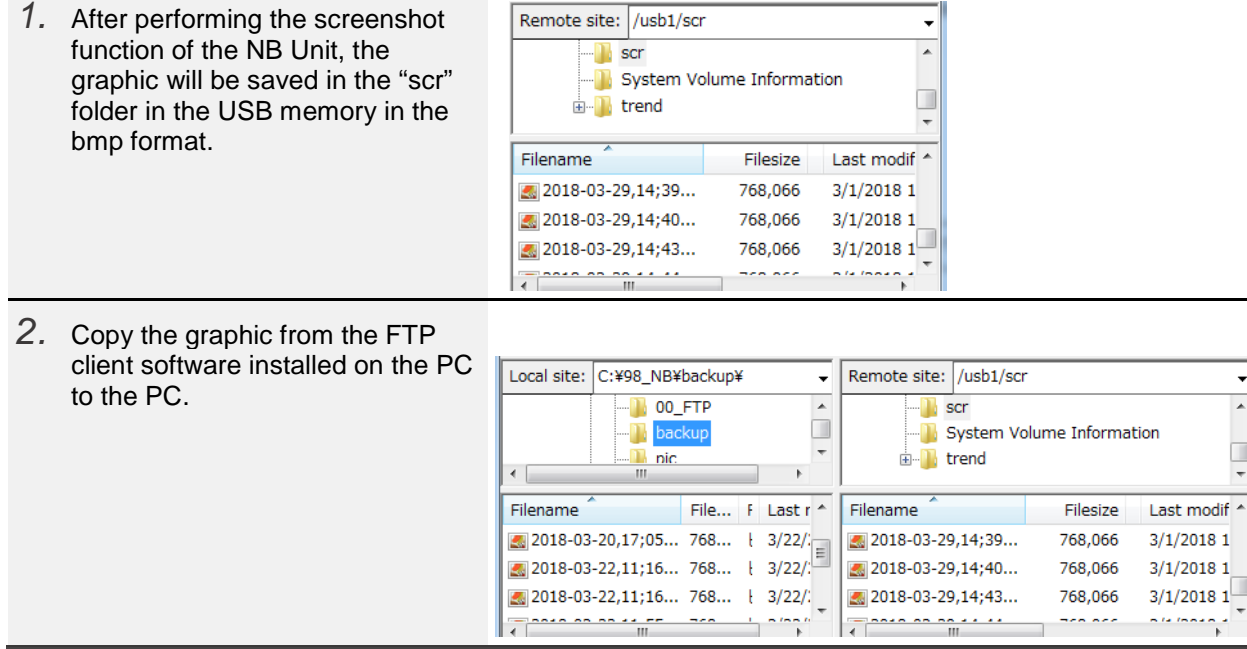

### <span id="page-26-0"></span>5-2 Logging Function and FTP Server

<span id="page-26-1"></span>The following operations can be output to the USB memory in CSV format. These data can also be imported onto the PC in real time using the FTP server function.

#### 5-2-1 Event History

By selecting the [Save to External Memory] check box on the [Event History Setting] tab of [PT property], information of event occurrence/event clear history will be saved to the CSV file.

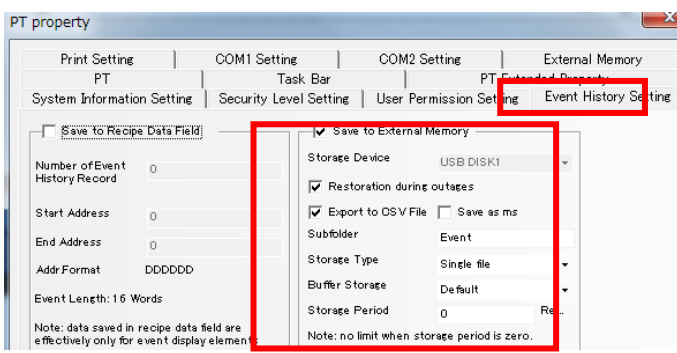

## <span id="page-26-2"></span>5-2-2 Data History and Data Log

By selecting the [Save to External Memory] check box on the [Save Data History] tab for data history and data Log component, the specified addresses value will be saved to the CSV file.

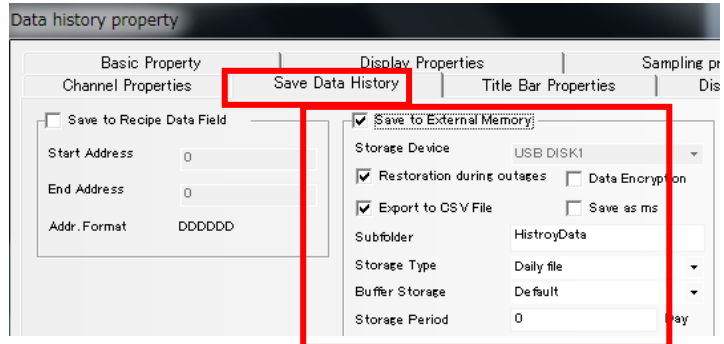

### <span id="page-26-3"></span>5-2-3 Operation Log

Operation logs will be displayed in a list and saved in the CSV format in the USB memory.

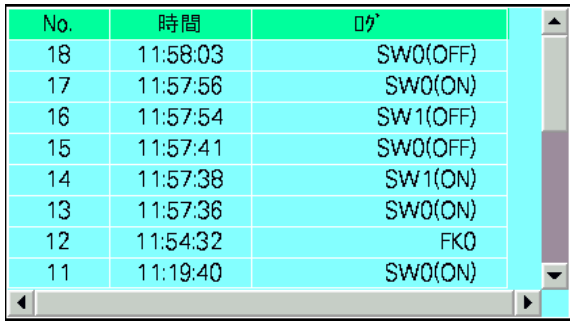

# <span id="page-27-0"></span>**Revision History**

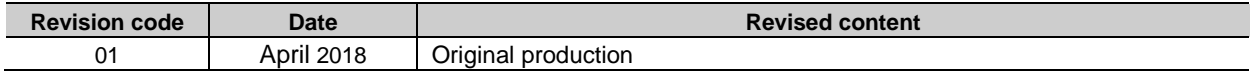

#### **OMRON Corporation Industrial Automation Company** Tokyo, JAPAN

#### Contact: www.ia.omron.com

Regional Headquarters<br>
OMRON EUROPE B.V.<br>
Wegalaan 67-69, 2132 JD Hoofddorp<br>
The Netherlands Tel: (31)2356-81-300/Fax: (31)2356-81-388

**OMRON ASIA PACIFIC PTE. LTD.**<br>No. 438A Alexandra Road # 05-05/08 (Lobby 2), Alexandra Technopark, Singapore 119967<br>Tel: (65) 6835-3011/Fax: (65) 6835-2711

**OMRON ELECTRONICS LLC**<br>2895 Greenspoint Parkway, Suite 200<br>Hoffman Estates, IL 60169 U.S.A<br>Tel: (1) 847-843-7900/Fax: (1) 847-843-7787

**OMRON (CHINA) CO., LTD.**<br>Room 2211, Bank of China Tower,<br>200 Yin Cheng Zhong Road,<br>PuDong New Area, Shanghai, 200120, China<br>Tel: (86) 21-5037-2222/Fax: (86) 21-5037-2200

#### **Authorized Distributor:**

© OMRON Corporation 2018 All Rights Reserved.<br>In the interest of product improvement, specifications are subject to change without notice.

**Cat. No. V443-E1-01** 0418(0418)